## PARENTAL CONSENT FOR COVID-19 ADMINISTRATION

## IF USING EDULINK ON MOBILE PHONE APP:

Step 1. Open the Edulink app on your device.

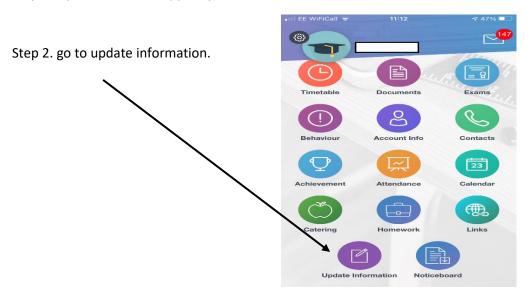

Step 3. Click on the double ended arrow and select your child.

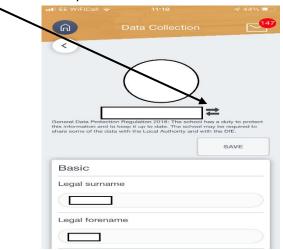

Step 4. After selecting your child, scroll to the bottom of the page and you will see parental consent, tap on this and tick the box for COVID LFT.

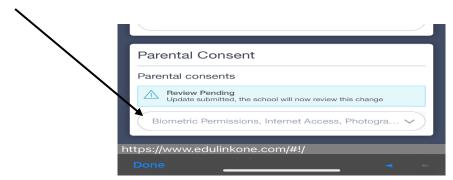

- Step 5. Finally scroll to the top of your page and tap save.
- Step 6. Repeat steps 3-5 for any other children.

## IF USING EDULINK ON DESK TOP OR LAPTOP:

Login to Edulink at <a href="https://www.edulinkone.com/#!/login?id=74">https://www.edulinkone.com/#!/login?id=74</a> and select Update Information.

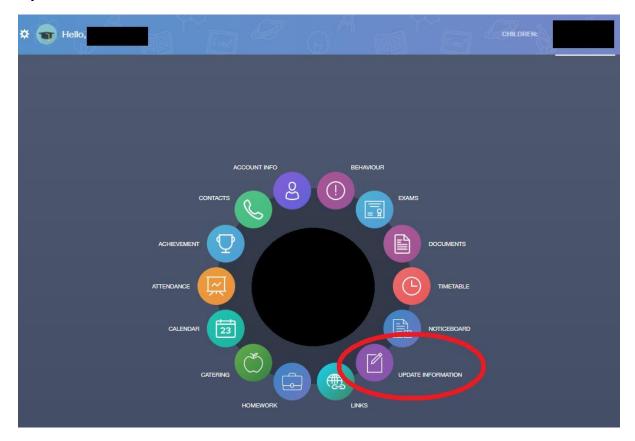

Select your child on the left hand panel. Then scroll to **Parental Consent**, tick **Covid LFT consent** and click **Save**. Repeat this step for **all children**.

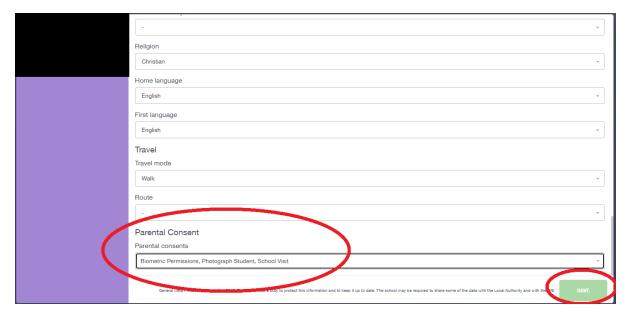